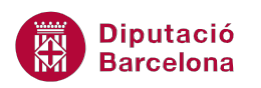

# **UNITAT ANIMAR UNA PRESENTACIÓ**

## **3 Transicions**

Una transició és un efecte d'animació que es produeix en el canvi d'una diapositiva a una altra. Ms PowerPoint 2010 dóna la possibilitat d'aplicar una transició per a cadascuna de les diapositives de la presentació, així com també assignar un temps en el canvi de diapositiva. Per exemple, és possible dissenyar una presentació on cada diapositiva tingui diferents efectes d'entrada i indicar quant temps estarà en pantalla cadascun d'ells.

A més, també cal remarcar que, si resulta interessant, es pot afegir un so a les transicions, de manera que sigui audible fins que aparegui en pantalla la següent diapositiva.

Ms PowerPoint 2010 incorpora una àmplia galeria d'efectes de transició i cada un d'ells es pot executar a diferents velocitats.

Les transicions es poden aplicar a una sola diapositiva, aplicar el mateix efecte per a totes les diapositives de la presentació, o definir cada diapositiva amb un efecte diferent.

#### **En aquest apartat es treballaran els temes següents:**

- **Crear transicions entre diapositives**
- Velocitat de transició
- Aplicar so
- Visualitzar els efectes de transició
- **Eliminar un efecte de transició**

#### **3.1 Crear transicions entre diapositives**

Una transició és un efecte que s'utilitza entre l'aparició d'una diapositiva i una altra durant la presentació. En el moment d'aplicar les transicions cal tenir present que es poden aplicar, bé a una selecció de diapositives, bé a tota la presentació. També caldrà determinar si el canvi entre diapositives ha de ser manual (l'usuari farà clic al ratolí per canviar de diapositiva) o automàtic (es configura un temps en pantalla per a cada diapositiva).

En funció del tipus de presentació que interessi crear, caldrà utilitzar un sistema o un altre.

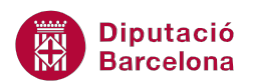

Perquè sigui còmode aplicar les transicions, i com que només afecten a les diapositives en el seu conjunt, es pot utilitzar la vista Classificador de diapositives (pestanya Visualització, grup d'eines Visualitzacions de presentació) per treballar més còmodament.

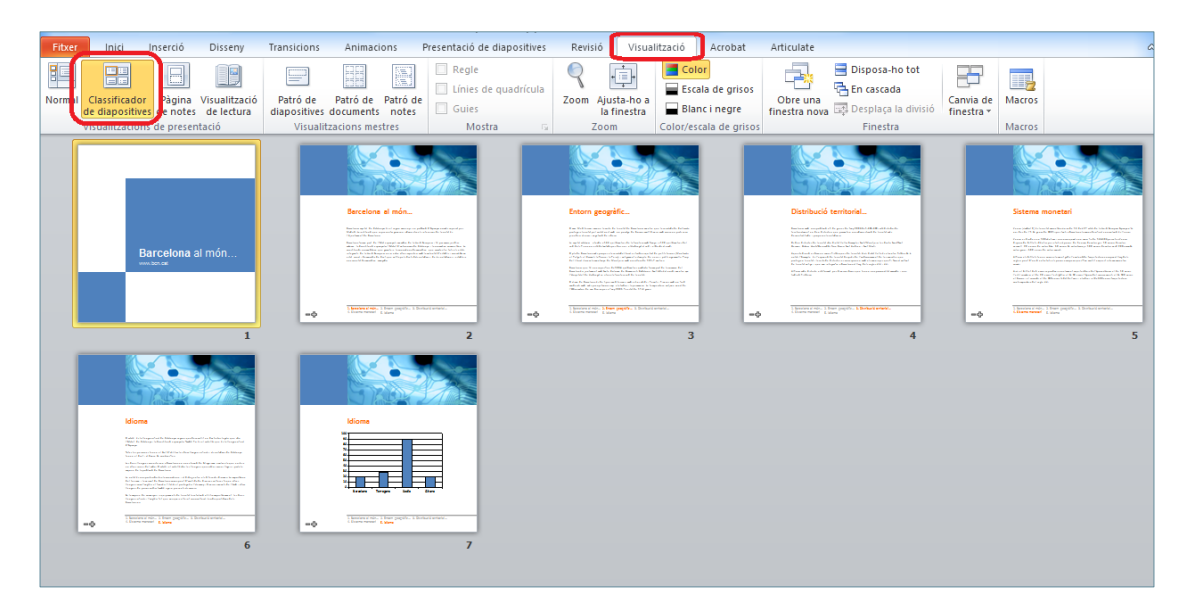

Estant a la vista Classificador de diapositives i una vegada s'hagi aplicat una transició, es podrà observar a sota de cada diapositiva, una icona que indica el fet que la diapositiva té una transició aplicada.

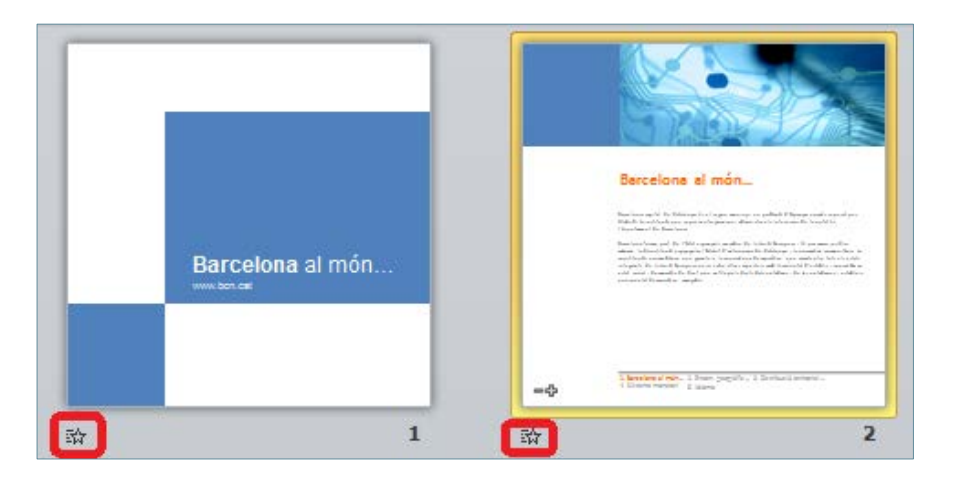

Estant a la vista Normal, se sap si una diapositiva té aplicada una transició perquè es visualitza la corresponent icona sota del número de la mateixa.

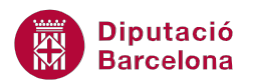

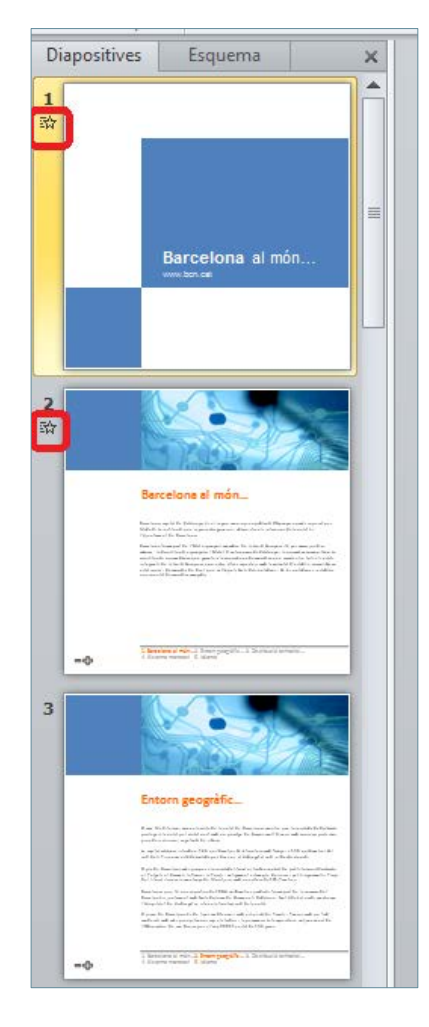

A continuació, es descriuen els passos que cal seguir per aplicar efectes de transició a les diapositives d'una presentació.

Cal:

- **1.** Obrir una presentació amb vàries diapositives.
- **2.** Visualitzar la presentació en vista Classificador de diapositives (pestanya Visualització, grup d'eines Visualitzacions de presentació).
- **3.** Seleccionar la primera de les diapositives fent un clic a sobre.
- **4.** Accedir a la pestanya Transicions i, del grup d'eines Transició a aquesta diapositiva, fer clic al desplegable Més.

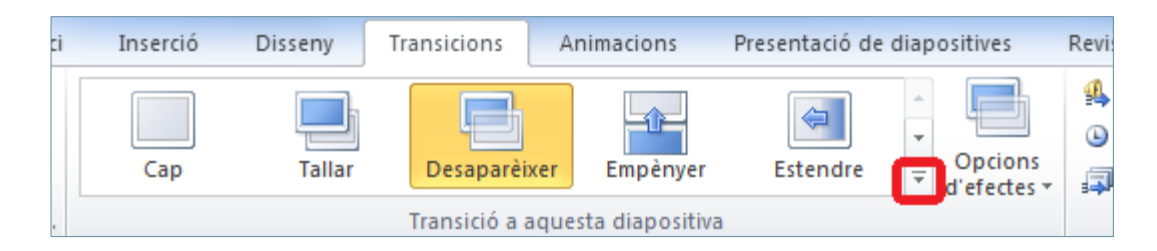

**5.** De tots els tipus de transicions que es mostren, triar-ne una qualsevol.

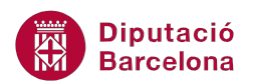

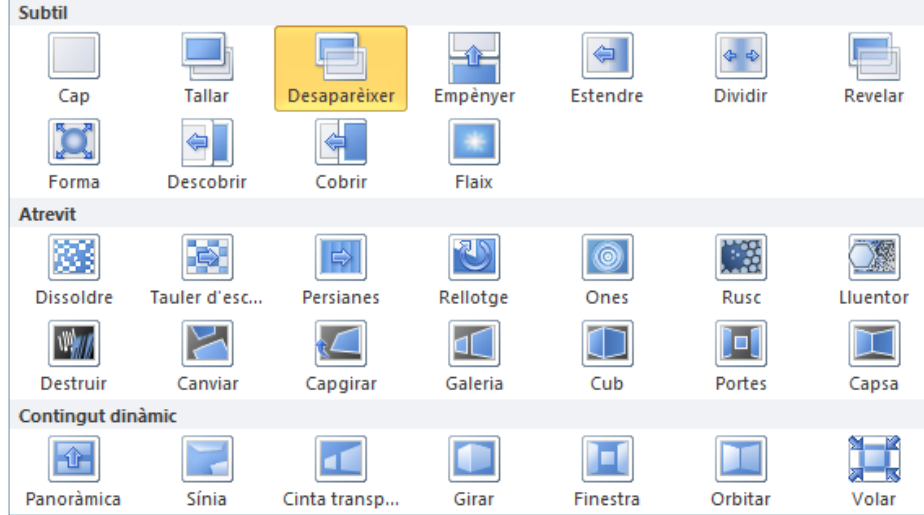

**6.** Observar que a la part inferior esquerra de la primera diapositiva en vista Classificador de diapositives apareix una icona en forma d'estel. Aquest símbol és el que indica que aquesta diapositiva té aplicada una transició.

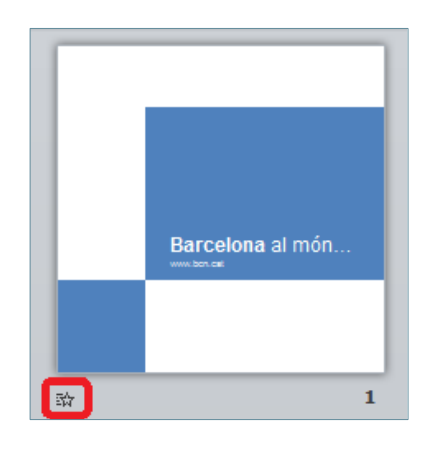

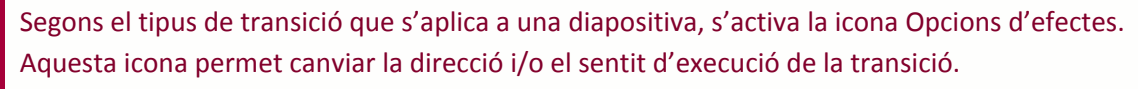

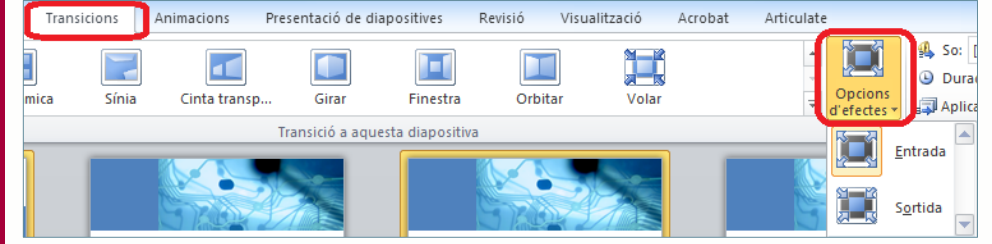

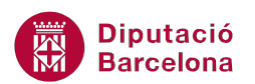

- **7.** Dins la pestanya Transicions, hi ha un parell d'opcions que permeten establir quan s'executarà el pas d'una diapositiva a una altra i si es vol fer de forma manual o automàtica. Per a tal fi, es pot activar:
	- a. En fer clic amb el ratolí: efectuarà la transició quan fem clic amb el ratolí o Intro del teclat.
	- b. Després de: realitzarà la transició després d'un determinat temps establert (en segons).

En el aquest cas, desactivar la primera opció i marcar la segona (teclejant 5 segons), per exemple.

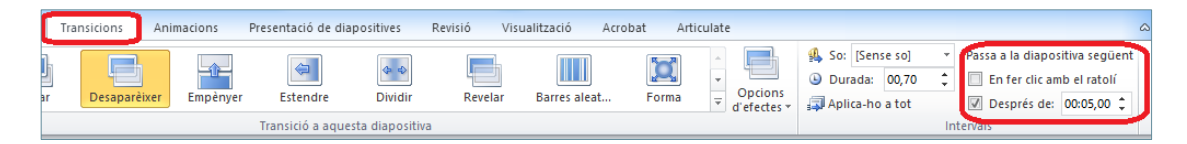

**8.** Observar que al costat de l'estel, apareix el temps que tardarà en executar la transició d'una diapositiva a una altra. Per veure l'efecte aplicat, fer clic al símbol de l' estel (a la part inferior esquerra de la diapositiva).

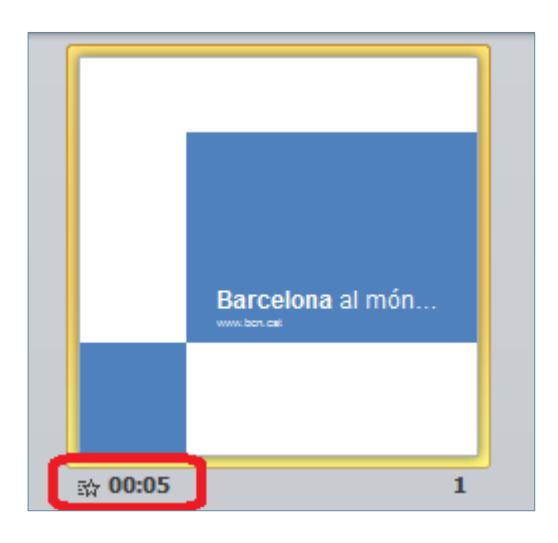

- **9.** Fer clic a la segona diapositiva
- **10.** Accedir a la pestanya Transicions i, del grup d'eines Transició a aquesta diapositiva, fer clic al desplegable Més.

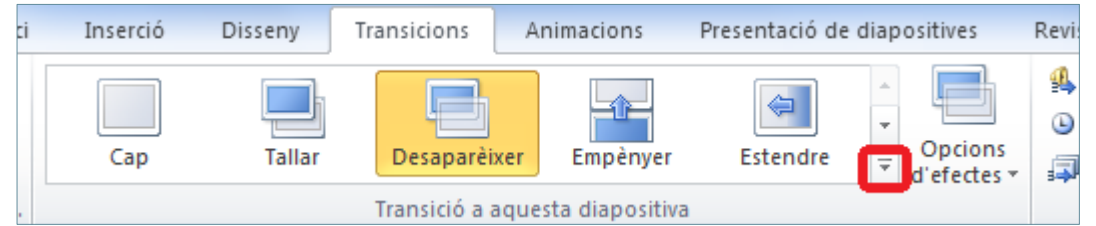

**11.** De tots els tipus de transicions que es mostren, triar-ne una qualsevol. Si es vol, canviar les Opcions d'efectes.

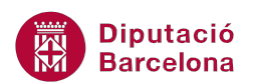

**12.** Si cal, indicar el temps que es vol que trigui el programa per passar a la següent diapositiva a l'apartat Després de.

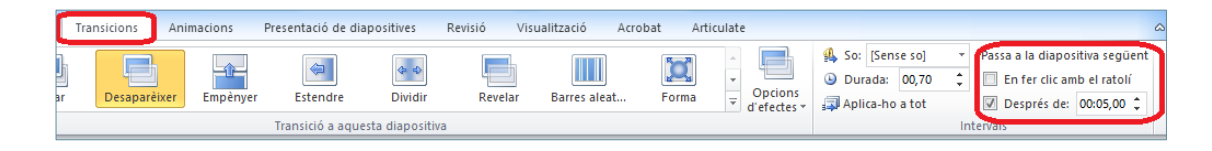

**13.** Si es vol aplicar una determinada transició a totes les diapositives de la presentació, seleccionar la diapositiva que tingui la transició adient i fer clic a la icona Aplicar-ho a tot, ubicada a la pestanya Transicions.

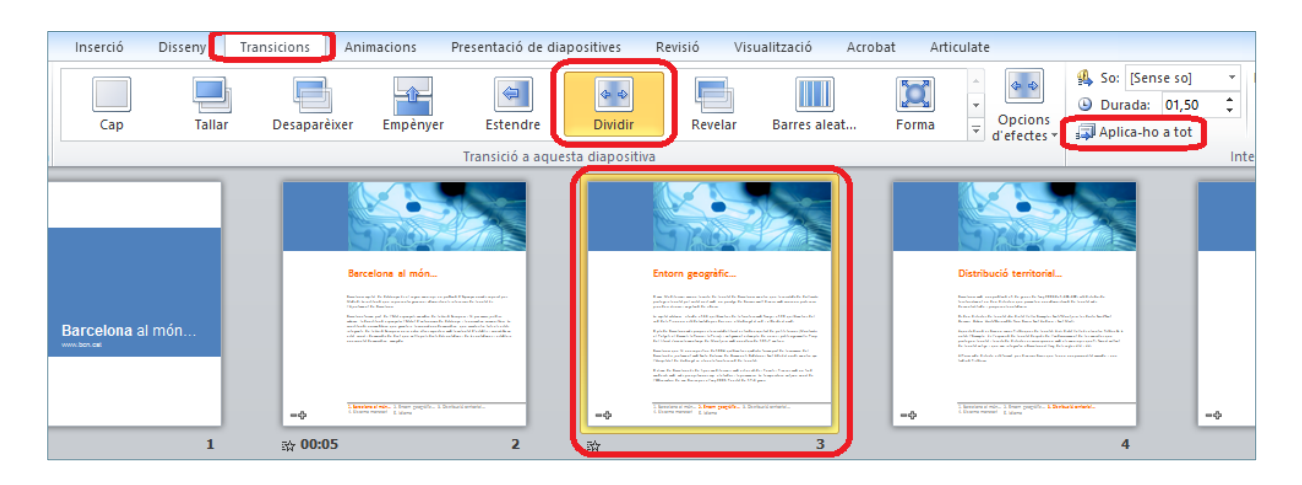

**14.** Automàticament, la transició amb els paràmetres definits en una diapositiva s'aplicarà a la resta de la presentació amb les mateixes característiques.

Dins la pestanya Transicions, si es deixen actives les opcions En fer clic amb el ratolí i Després de a la vegada, abans que s'esgoti el temps, el sistema permet fer clic amb el ratolí a sobre de qualsevol part de la diapositiva i aquesta s'activarà mostrant la següent. D'aquesta manera, la transició s'executarà utilitzant qualsevol dels dos mètodes: o bé fent clic o bé esperant el temps indicat.

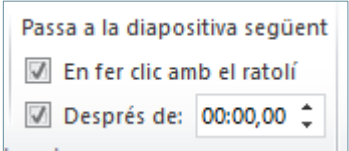

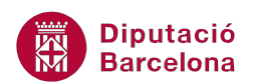

**15.** Per veure com queda la presentació amb les transicions aplicades, accedir a la pestanya Visualització (grup d'eines Visualitzacions de presentació) i fer clic a la icona Visualització de lectura (o fer clic directament a la icona inferior dreta Visualització de lectura o Presentació de diapositives).

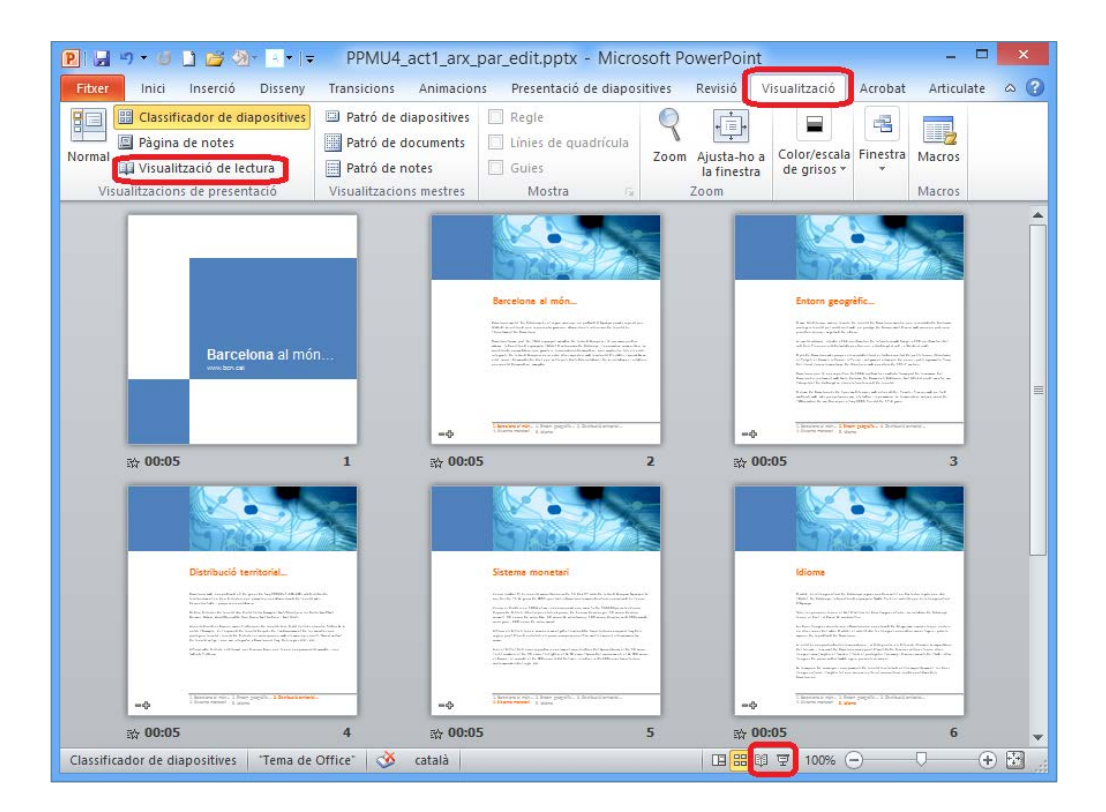

Les opcions que ofereix la pestanya Transicions són les següents:

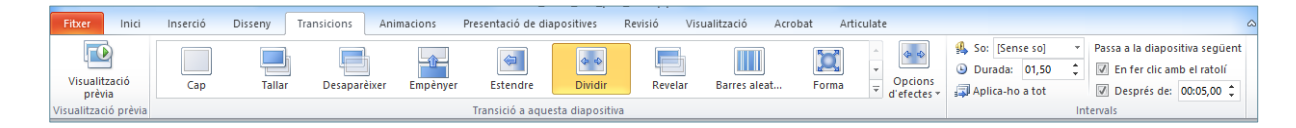

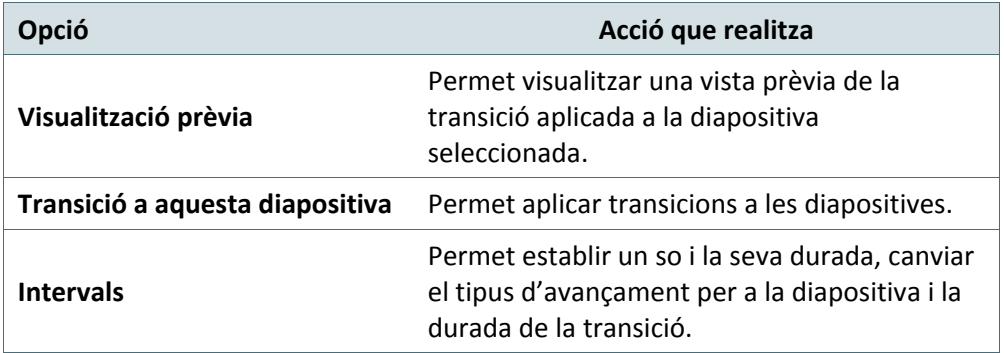

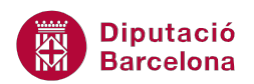

Per aplicar una mateixa transició a diferents diapositives alhora, cal seleccionar-les tenint la tecla Control del teclat premuda i, finalment, fent clic a la transició que s'hi vulgui aplicar.

#### **3.2 Velocitat de transició**

Segons el tipus de transició aplicat a una diapositiva, es pot regular la seva velocitat per tal que l'efecte s'executi de forma més ràpida o bé més lenta.

Dins la pestanya Transicions, l'apartat Durada permet indicar el nombre de segons que ha de durar la transició.

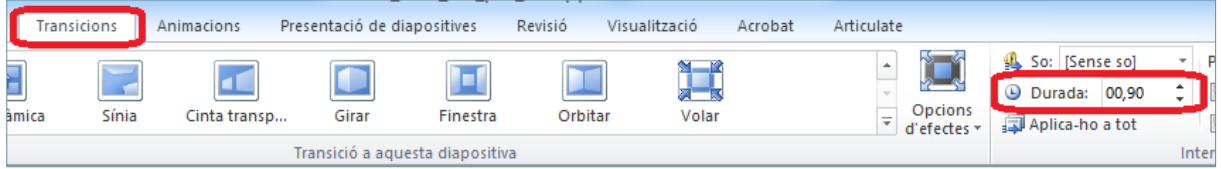

A continuació, s'explica com especificar la durada que ha de tenir una transició.

Cal:

- **1.** Seleccionar una diapositiva que tingui una transició aplicada.
- **2.** Dins la pestanya Transicions, a l'apartat Durada indicar el temps que es vulgui definir per a l'execució de la transició.

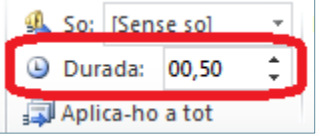

**3.** Observar les modificacions visualitzant la presentació.

#### **3.3 Aplicar so**

Si es disposa d'un equip preparat per a reproduir so, Ms PowerPoint 2010 permet aplicar a les transicions efectes de so. El programari permet aplicar sons que ja té predefinits o bé aplicar-ne de nous.

El so pot ajudar a emfatitzar i, fins i tot, a marcar la importància d'una diapositiva de forma efectiva. Per aquest motiu, s'ha de controlar molt bé quan ha d'aparèixer un so i quan no, ja que l'ús excessiu pot resultar-ne carregós.

Tot seguit s'explica com inserir sons a les transicions de les diapositives d'una presentació.

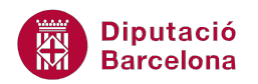

Cal:

- **1.** Estant en una presentació amb diapositives i transicions aplicades, seleccionar la primera de les diapositives a la que es vulgui afegir so.
- **2.** Fer clic a la pestanya Transicions.
- **3.** Dins el grup d'eines Intervals, fer clic al desplegable So i triar-ne un qualsevol.

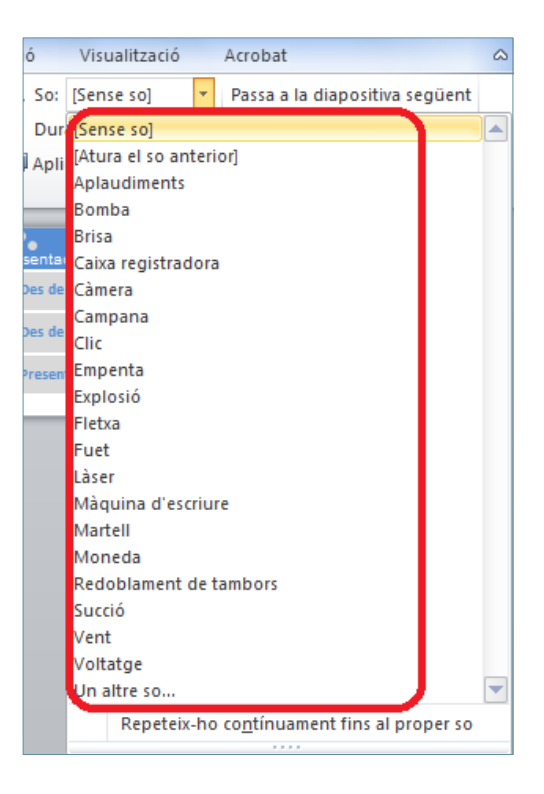

**4.** En cas que es vulgui repetir aquest so fins la propera transició o so que trobi el sistema, s'ha d'activar la casella inferior del desplegable, on diu Repeteix-ho contínuament fins al proper so.

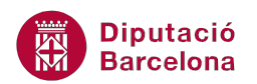

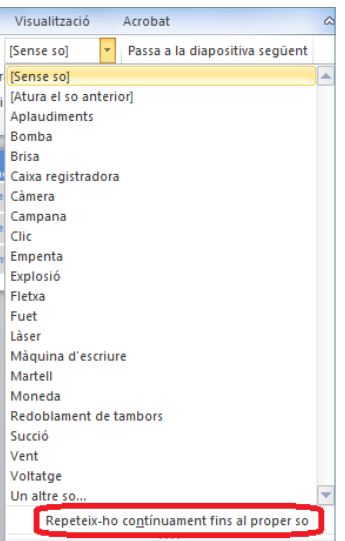

**5.** Per aturar el so, s'ha d'aplicar un nou so a la següent transició o be indicar Atura el so anterior.

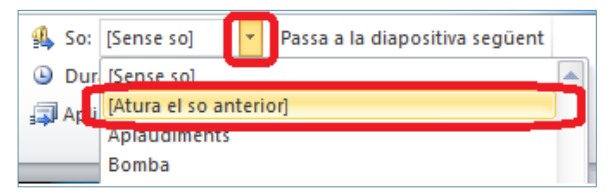

**6.** Accedir a la vista Presentació de diapositives i observar el resultat.

Si es vol inserir un so personalitzat des d'un altre fitxer, fer clic al desplegable So i triar l'opció Un altre so (prèvia selecció de la diapositiva). So: [Atura el so ... 7 Dur [Sense so]  $\blacktriangle$ Apli Atura el so anterior)<br>Aplaudiments Bomba **Brisa** Caixa registradora Càmera

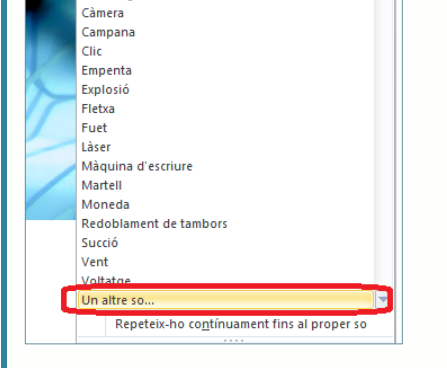

**Diputació Barcelona** 

### **3.4 Visualitzar els efectes de transició**

Les transicions i els sons aplicats a les diapositives es visualitzen i s'escolten a la vista Presentació de diapositives, a la vista Classificador de diapositives o bé des de Visualització de lectura. Per tant, si es vol comprovar com queda la presentació amb tots els efectes, només caldrà accedir a alguna d'aquestes vistes.

Per visualitzar tots els efectes d'una presentació, cal seguir els passos que s'indiquen a continuació.

Cal:

- **1.** Situar-se en una diapositiva de la presentació activa.
- **2.** Accedir a la pestanya Presentació de diapositives i fer clic a la icona Des del principi.

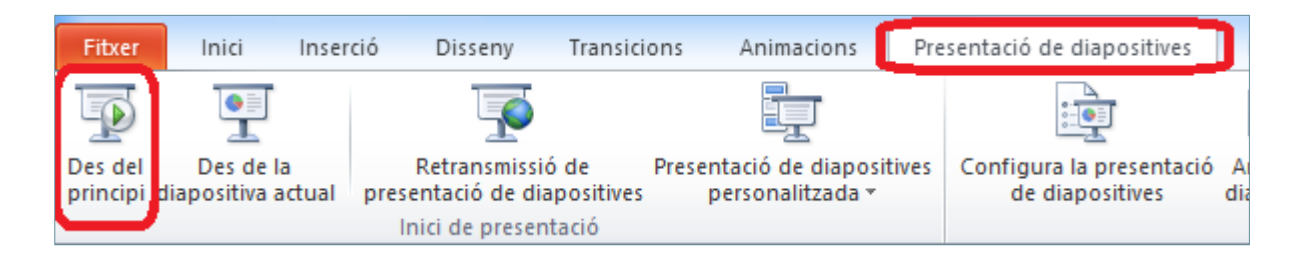

Per accedir a la vista Presentació de diapositives també es pot fer fent clic a la icona  $\overline{\mathbf{F}}$  de la barra d'estat, la qual es mostra a la part inferior de la pantalla.

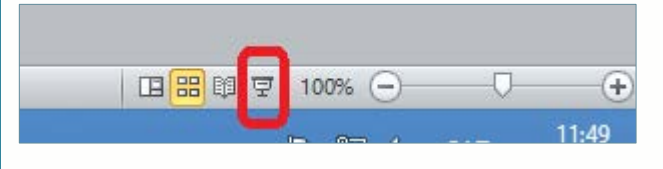

#### **3.5 Eliminar un efecte de transició**

Un cop s'han configurat efectes de transició a una presentació o bé a una selecció de diapositives, pot donar-se el cas que interessi eliminar-ne algun o tots.

Seguidament, s'explica com eliminar transicions aplicades a diferents diapositives.

Cal:

- **1.** Seleccionar la diapositiva de la que es vulgui eliminar la seva transició (en cas de voler eliminar les transicions aplicades a diferents diapositives, cal prémer la tecla Control del teclat alhora que s'hi fa clic en cadascuna d'elles).
- **2.** Fer clic a la pestanya Transicions.
- **3.** Fer clic al desplegable Més del grup d'eines Transició a aquesta diapositiva i fer clic a la icona Cap.

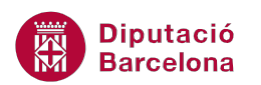

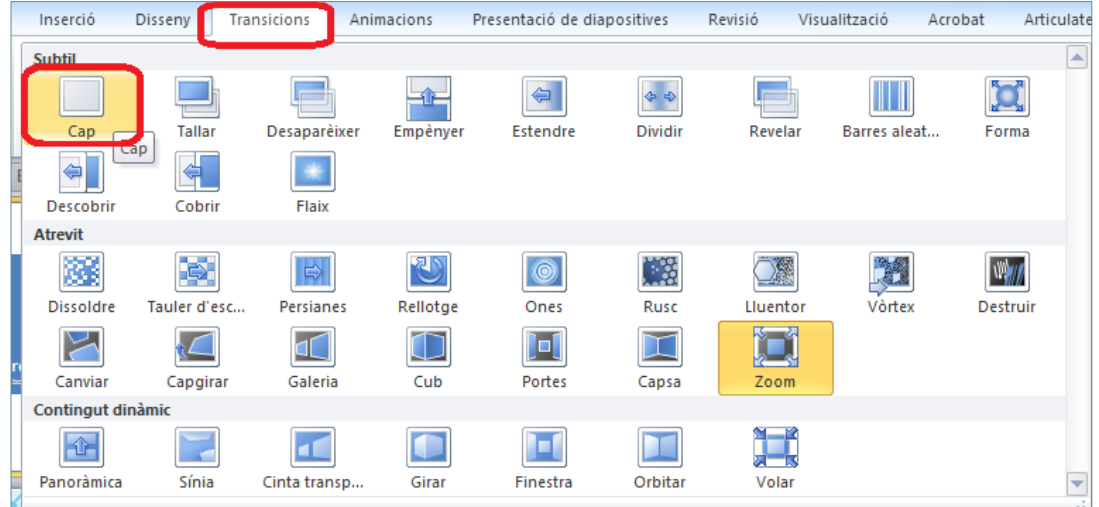

**4.** Observar que la diapositiva o diapositives seleccionades ja no tenen aplicada cap transició, donat que la icona de l'estel ja no es visualitza.

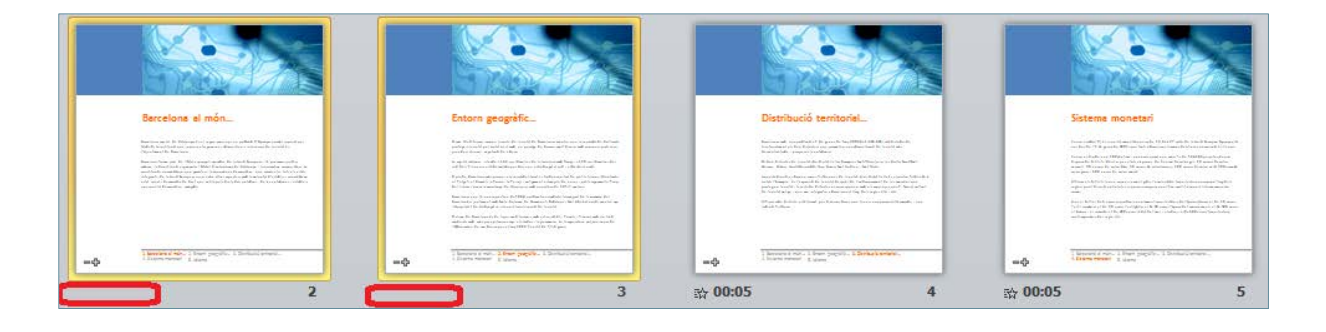